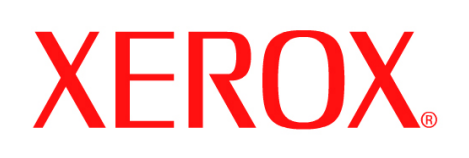

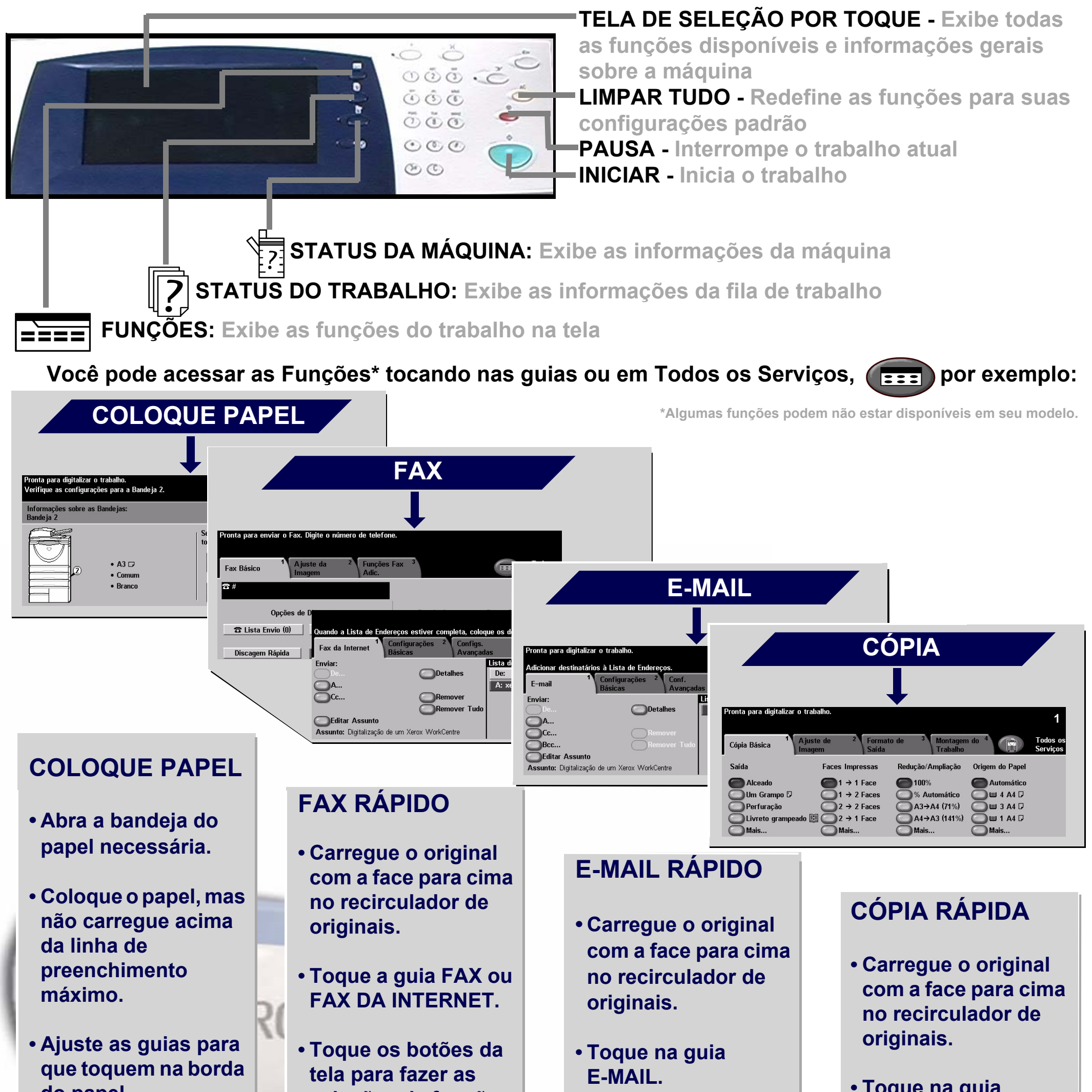

**do papel.**

**• Feche a bandeja do papel, exceto a Bandeja Manual.**

**• Confirme as configurações de tamanho/tipo do papel na interface do usuário.**

**seleções da função.**

**• Insira o número de fax usando o teclado numérico ou selecione um endereço de e-mail no CADERNO DE ENDEREÇOS.**

**• Pressione INICIAR.**

- **Toque os botões da tela para fazer as seleções da função.**
- **Faça uma seleção no CADERNO DE ENDEREÇOS.**

**• Pressione INICIAR.**

- **Toque na guia CÓPIA.**
- **Toque os botões da tela para fazer as seleções da função.**
- **Pressione INICIAR.**

Para obter mais informações... 1. Pressione ? no painel de controle, 2. Consulte o Guia de Referência Rápida, 3. Consulte o CD2 do Guia do Usuário Interativo ou 4. Visite nosso site na Web em... **www.xerox.com/support**

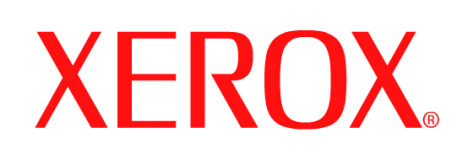

# **Como salvar para reimpressão**

## **1. PREPARAÇÃO**

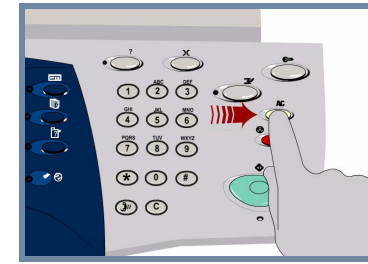

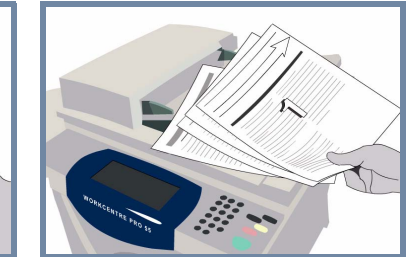

## **2. COLOQUE OS DOCUMENTOS**

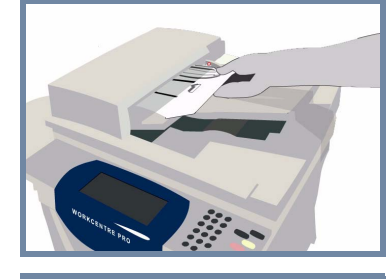

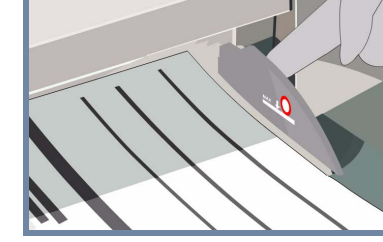

**Cancele** todas as seleções feitas pelo usuário anterior, pressionando o botão **AC (Limpar tudo)**.

**Remova os grampos e os clipes de papel** dos originais e certifique-se de que os documentos estejam em boas condições.

**Coloque** os documentos no recirculador de originais em ordem (1,2,3...) e com a página 1 com a face para cima, no topo da pilha.

**Deslize** as guias de originais contra a borda dianteira e a borda traseira dos documentos.

### **OU**

**Posicione** o documento com a face para baixo no vidro de originais e registre-o no canto direito traseiro.

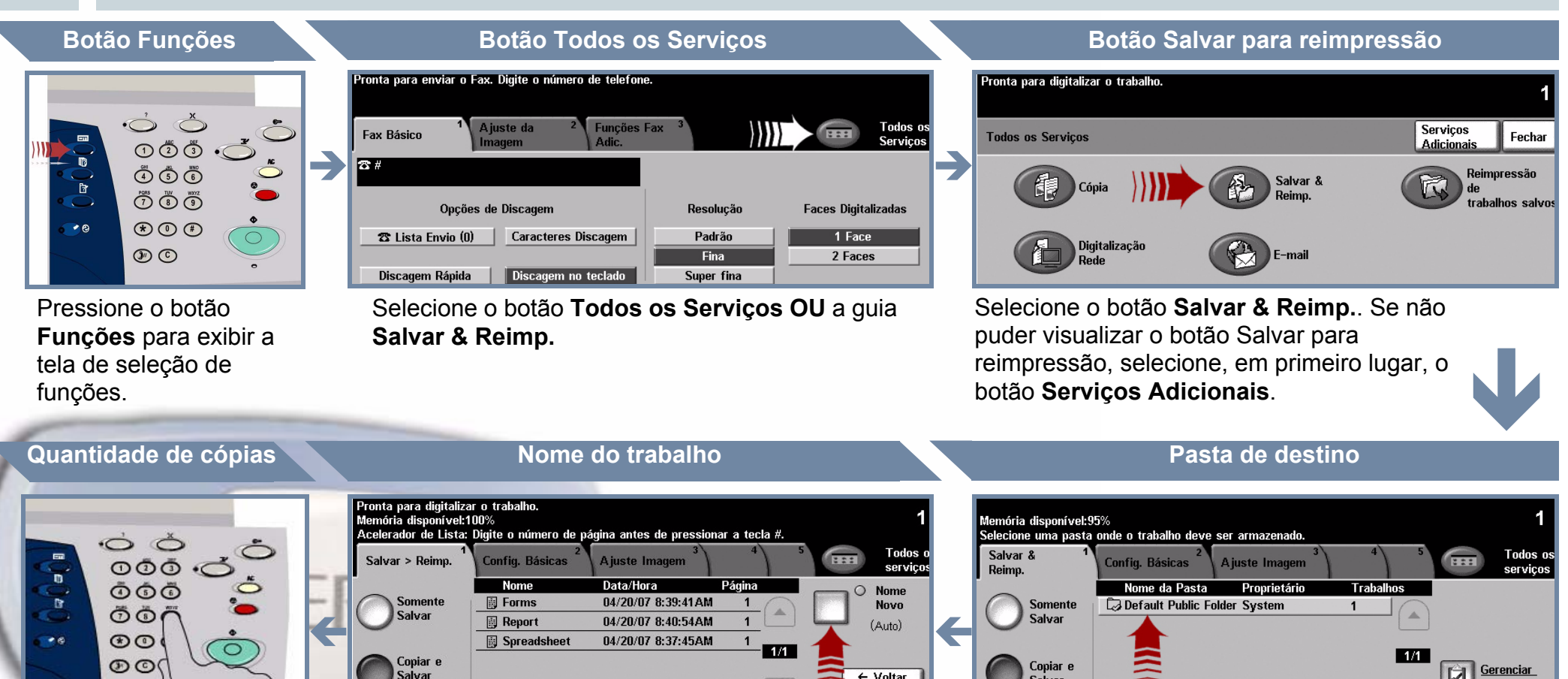

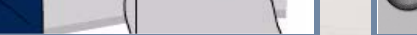

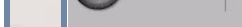

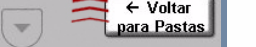

 $\boxed{\blacksquare}$  pastas

### **3. FAÇA CÓPIAS E SALVE**

Use o **teclado numérico** para digitar a quantidade de cópias a ser feita.

## **4. INICIE O TRABALHO MAIS INFORMAÇÕES**

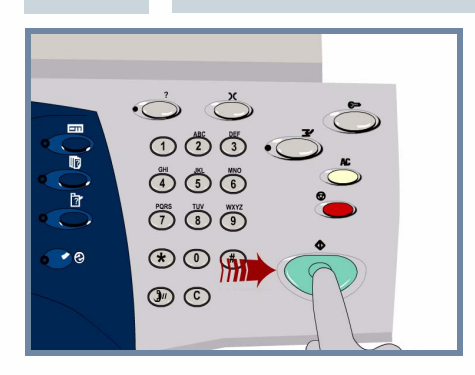

**Pressione** o botão **Iniciar** para começar o trabalho.

Isto conclui o procedimento.

Para obter mais informações, consulte:

- **CD2 do Guia do Usuário Interativo**
- **Guia de Referência Rápida**
- **http://www.xerox.com/support**

Selecione o botão **Somente Salvar** ou **Copiar e Salvar**. Na lista de pastas, selecione uma **pasta** como destino para o trabalho salvo.

Selecione o botão **Novo nome do trabalho** e atribua um nome único e expressivo para o trabalho salvo.

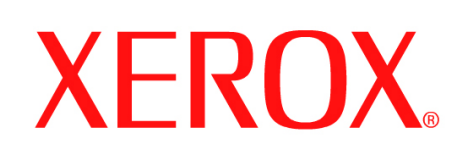

# **Como enviar um Fax da Internet**

## **1. PREPARAÇÃO**

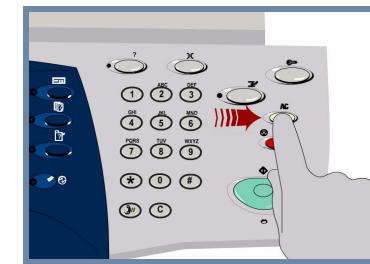

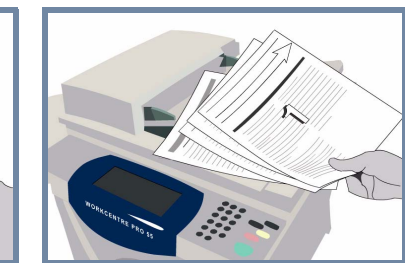

## **2. POSICIONE OS DOCUMENTOS**

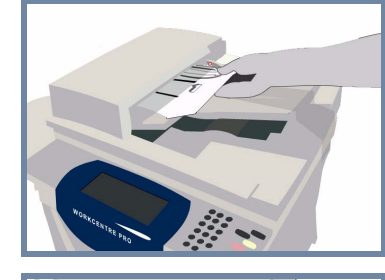

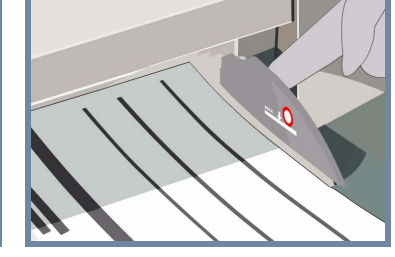

**Cancele** todas as seleções feitas pelo usuário anterior pressionando o botão **AC (Limpar Tudo)**.

**Remova os grampos e o clipes de papel** dos originais e assegure-se de que os documentos estejam em boas condições.

**Posicione** os documentos no Recirculador de Originais na ordem (1,2,3...) e com a página 1 com a face para cima, no topo da pilha.

**Deslize** as guias de originais contra as bordas dianteira e traseira dos documentos.

### **OU**

**Posicione** o documento com a face para baixo no Vidro de Originais e registre-o no canto direito traseiro.

### **3. INSIRA AS OPÇÕES DE FAX INTERNET**

Selecione **De:** no campo de envio e digite o **endereço completo de** e-mail **OU** use o **catálogo de endereços** para selecionar um destinatário.

 $\overline{\mathbf{v}}$ 

## **4. TRANSMITA O FAX DA INTERNET MAIS INFORMAÇÕES**

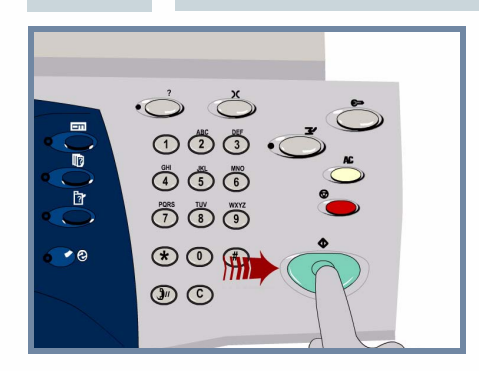

**Pressione** o botão **Iniciar** para começar o trabalho.

Isto conclui o procedimento.

Para obter mais informações, consulte:

- **CD2 do Guia do Usuário Interativo**
- **Guia de Referência Rápida**
- **http://www.xerox.com/support**

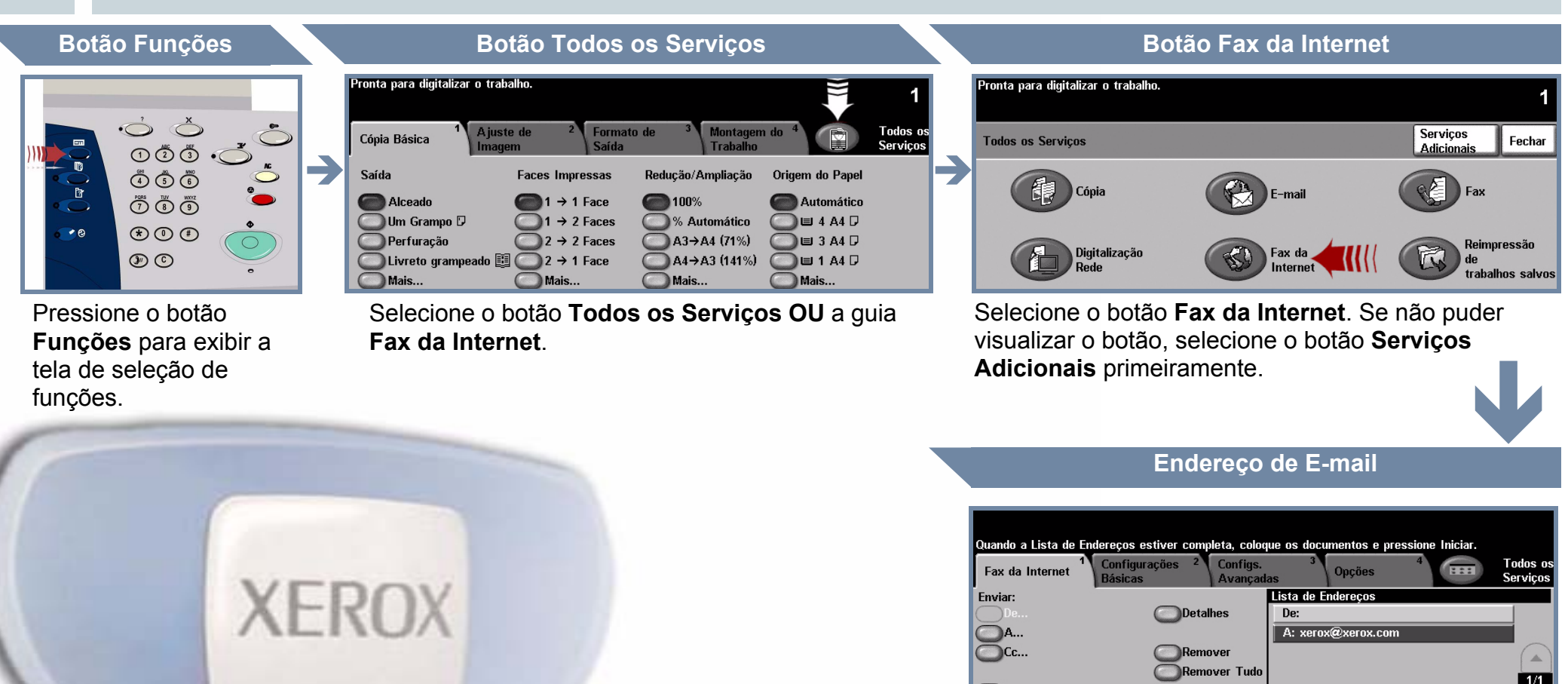

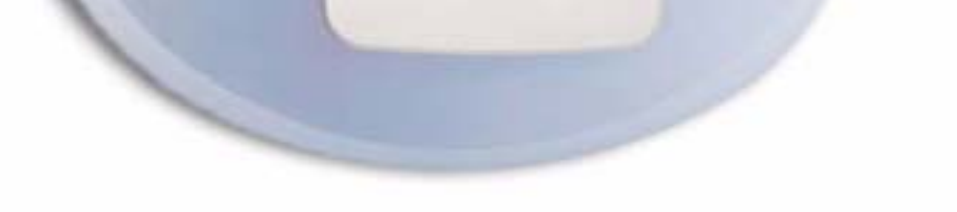

Editar Assunto Assunto: Digitalização de um Xerox WorkCentre

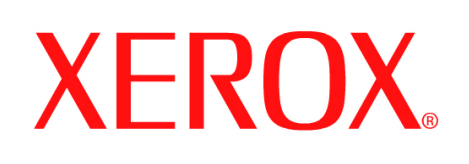

# **Como digitalizar para e-mail**

# **1. PREPARAÇÃO**

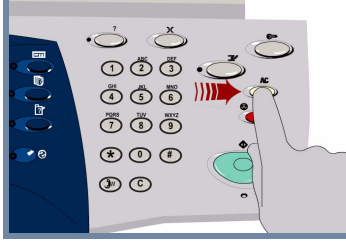

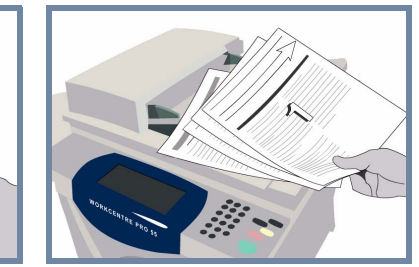

## **2. POSICIONE OS DOCUMENTOS**

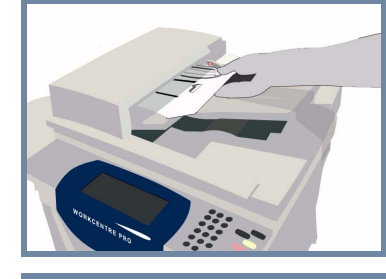

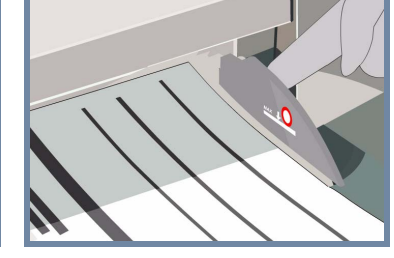

**Cancele** todas as seleções feitas pelo usuário anterior pressionando o botão **AC (Limpar Tudo)**.

**Remova os grampos e o clipes de papel** dos originais e assegure-se de que os documentos estejam em boas condições.

**Posicione** os documentos no Recirculador de Originais na ordem (1,2,3...) e com a página 1 com a face para cima, no topo da pilha.

**Deslize** as guias de originais contra as bordas dianteira e traseira dos documentos.

### **OU**

**Posicione** o documento com a face para baixo no Vidro de Originais e registre-o no canto direito traseiro.

### **3. SELECIONE OS DESTINATÁRIOS DO E-MAIL**

Selecione **De:** no campo de envio e digite o **endereço completo de** e-mail **OU** use o **catálogo de endereços** para selecionar um destinatário.

## **4. ENVIE O E-MAIL MAIS INFORMAÇÕES**

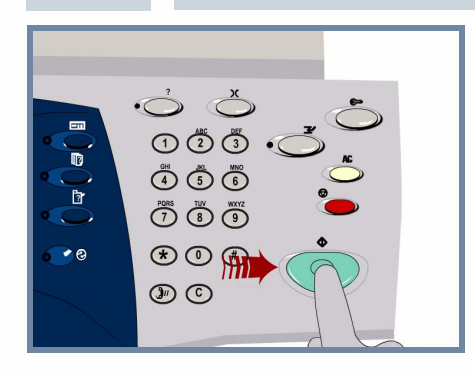

**Pressione** o botão **Iniciar** para começar o trabalho.

Isto conclui o procedimento.

**Assunto:** Digitalização de um

Para obter mais informações, consulte:

- **CD2 do Guia do Usuário Interativo**
- **Guia de Referência Rápida**

Xernx WorkCentre

**- http://www.xerox.com/support**

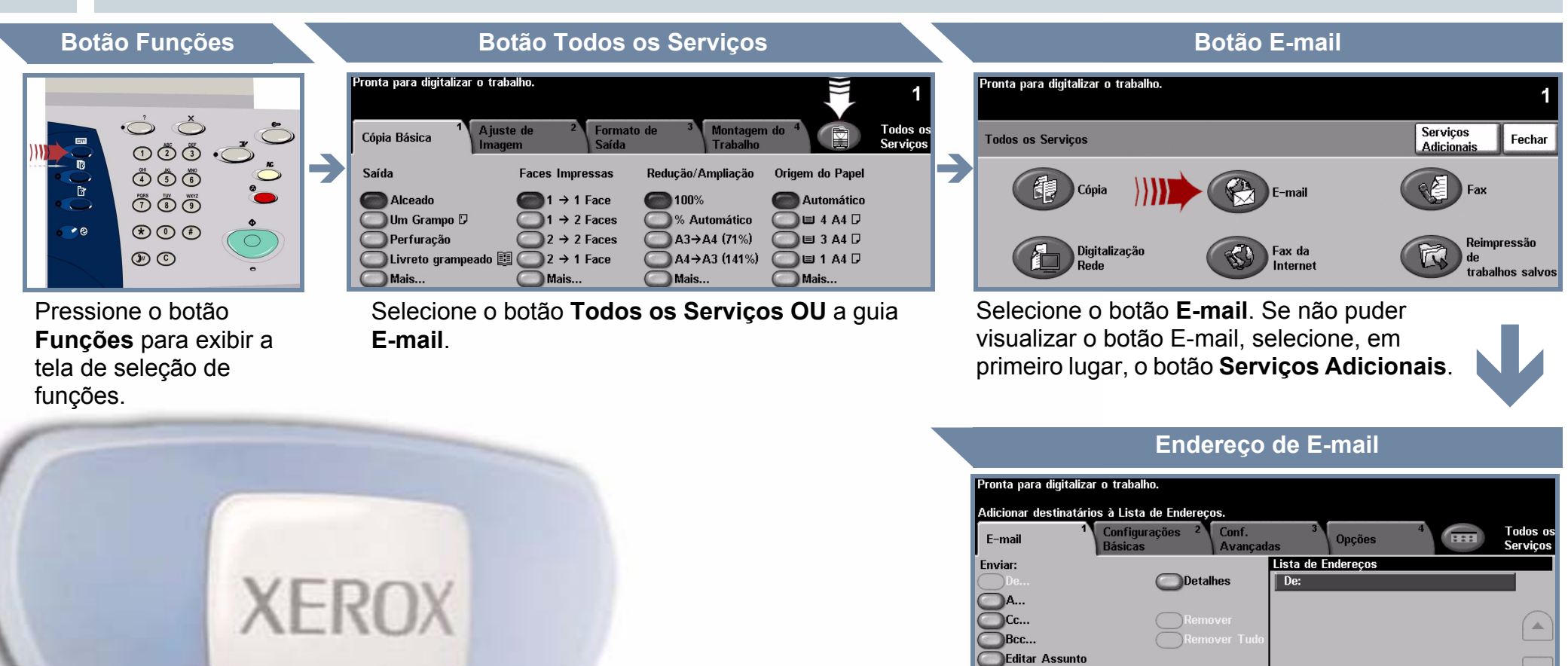

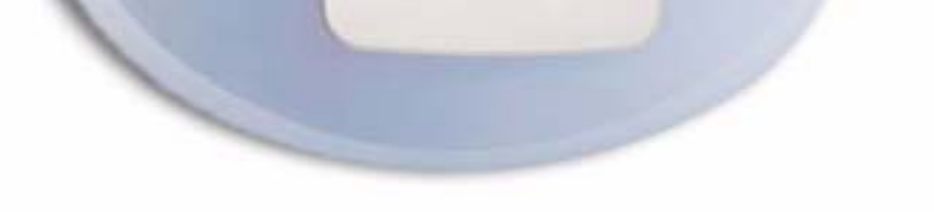

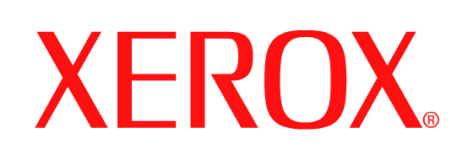

# **Como enviar um fax (Servidor)**

# **1. PREPARAÇÃO**

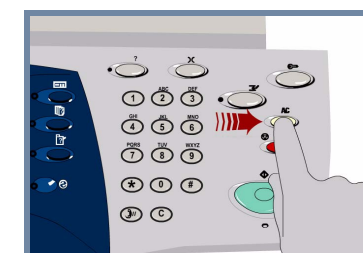

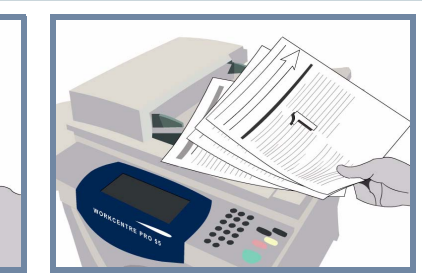

## **2. POSICIONE OS DOCUMENTOS**

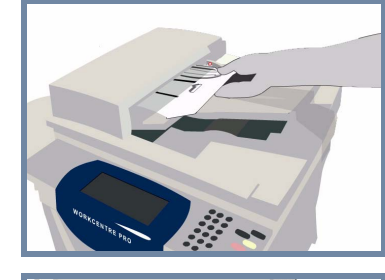

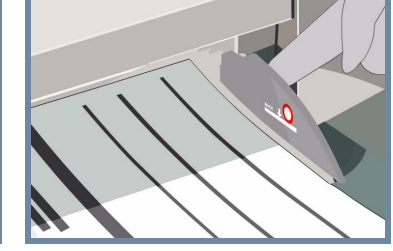

**Cancele** todas as seleções feitas pelo usuário anterior pressionando o botão **AC (Limpar Tudo)**.

**Remova os grampos e o clipes de papel** dos originais e assegure-se de que os documentos estejam em boas condições.

**Posicione** os documentos no Recirculador de Originais na ordem (1,2,3...) e com a página 1 com a face para cima, no topo da pilha.

**Deslize** as guias de originais contra as bordas dianteira e traseira dos documentos.

### **OU**

**Posicione** o documento com a face para baixo no Vidro de Originais e registre-o no canto direito traseiro.

### **3. INSIRA AS OPÇÕES DE FAX**

Use o **teclado numérico** para digitar o número do fax do destinatário **OU** use a lista de envio para selecionar um número previamente armazenado.

## **4. TRANSMITA O FAX MAIS INFORMAÇÕES**

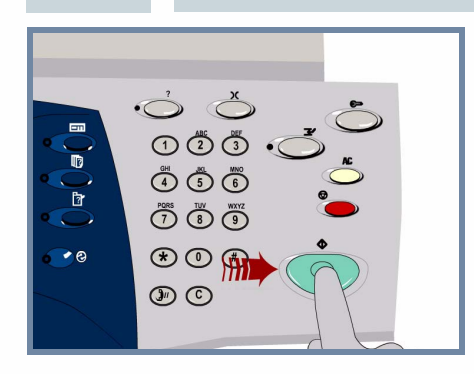

**Pressione** o botão **Iniciar** para começar o trabalho.

Isso conclui o procedimento.

Para obter mais informações, consulte:

- **CD2 do Guia do Usuário Interativo**
- **Guia de Referência Rápida**
- **http://www.xerox.com/support**

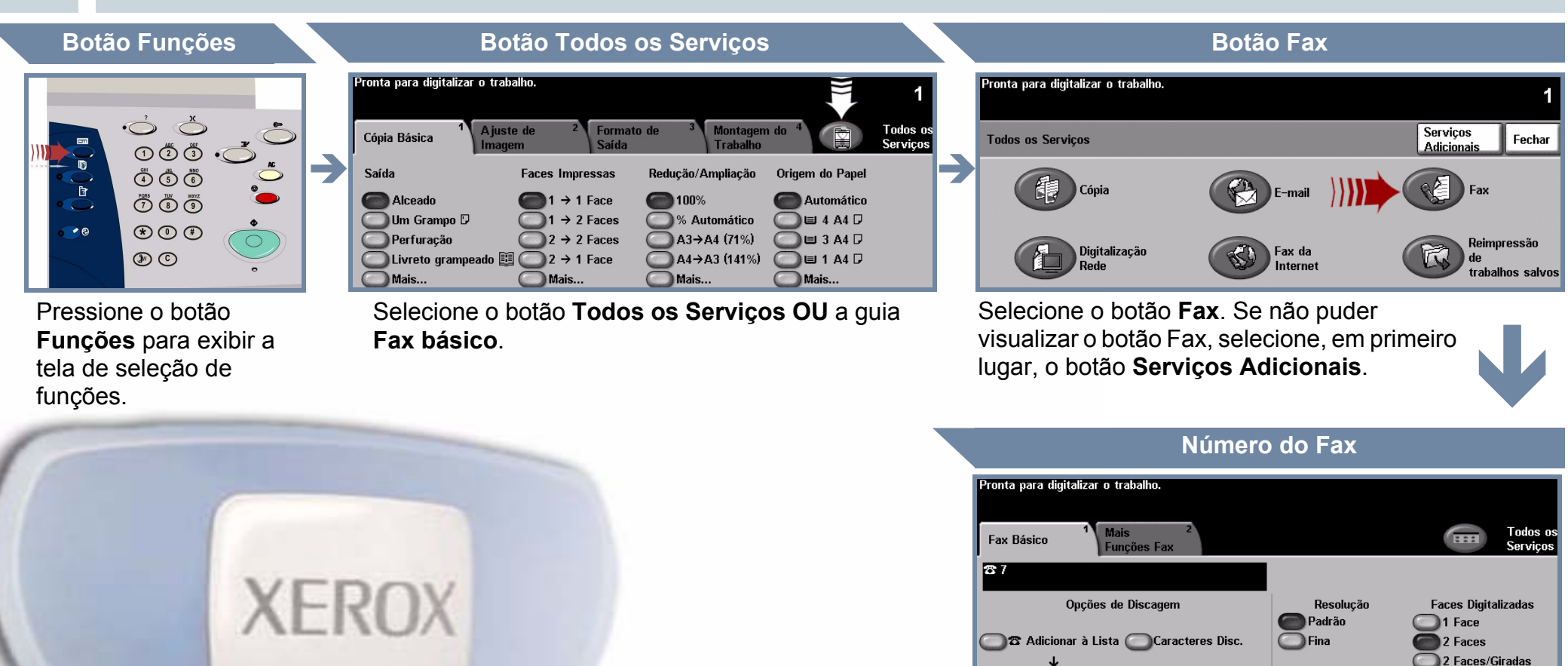

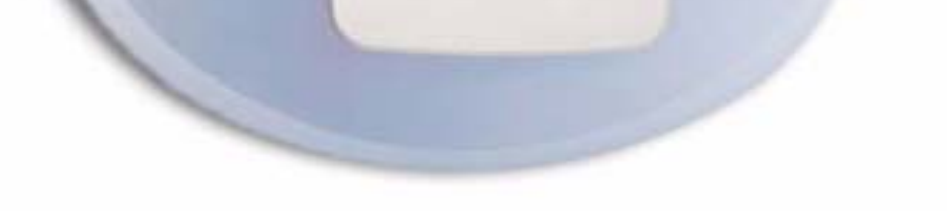

### 23 Lista Envio (1) Lista Telefônica

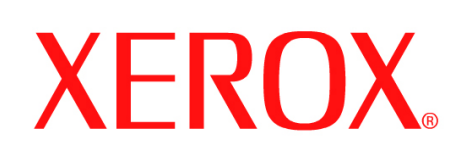

## **Como digitalizar um documento**

## **1. PREPARAÇÃO**

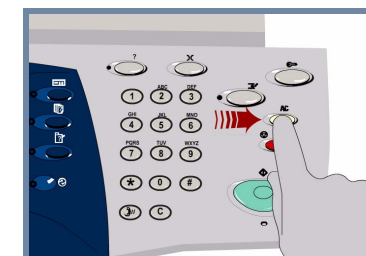

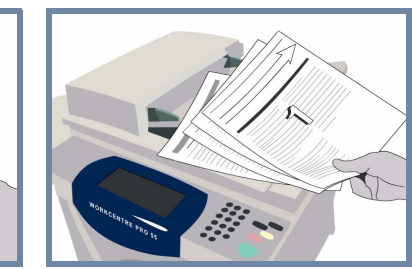

## **2. POSICIONE OS DOCUMENTOS**

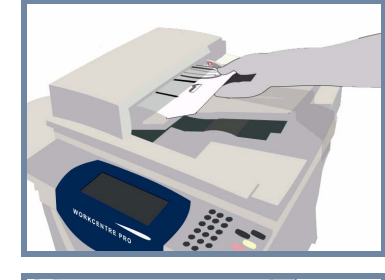

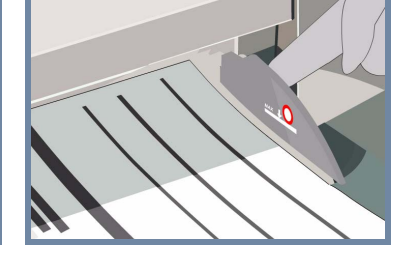

**Cancele** todas as seleções feitas pelo usuário anterior pressionando o botão **AC (Limpar Tudo)**.

**Remova os grampos e o clipes de papel** dos originais e assegure-se de que os documentos estejam em boas condições.

**Posicione** os documentos no Recirculador de Originais na ordem (1,2,3...) e com a página 1 com a face para cima, no topo da pilha.

**Deslize** as guias de originais contra as bordas dianteira e traseira dos documentos.

### **OU**

**Posicione** o documento com a face para baixo no Vidro de Originais e registre-o no canto direito traseiro.

### **3. ARMAZENE A IMAGEM DIGITALIZADA**

Na lista **Destino do Modelo**, selecione o **modelo** que contém o **destino** para o seu trabalho de digitalização. Os modelos disponíveis de Rede, Digitalizar para caixa postal e Digitalizar para home são todos exibidos na lista Destino do modelo.

## **4. INICIE O TRABALHO MAIS INFORMAÇÕES**

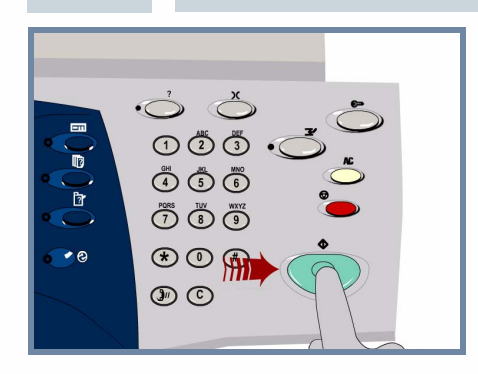

**Pressione** o botão **Iniciar** para começar o trabalho.

Isso conclui o procedimento.

Para obter mais informações, consulte:

- **CD2 do Guia do Usuário Interativo**
- **Guia de Referência Rápida**
- **http://www.xerox.com/support**

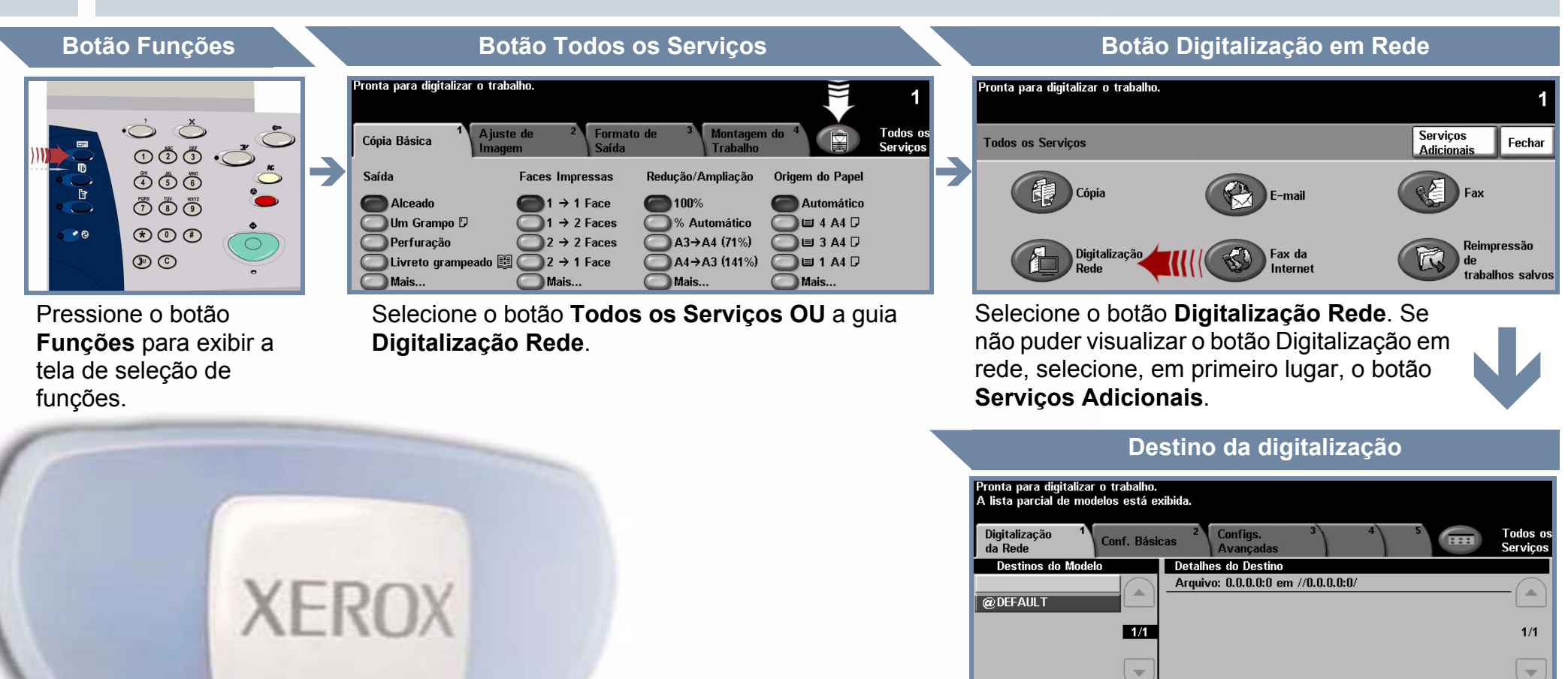

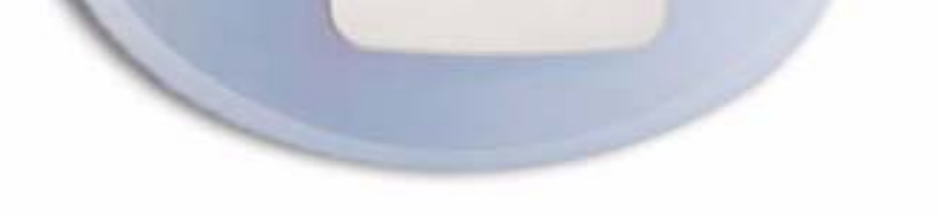

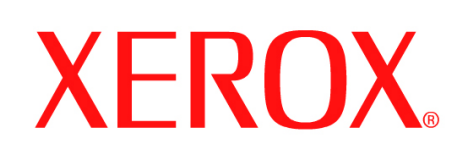

# **Como enviar um fax (Embutido)**

## **1. PREPARAÇÃO**

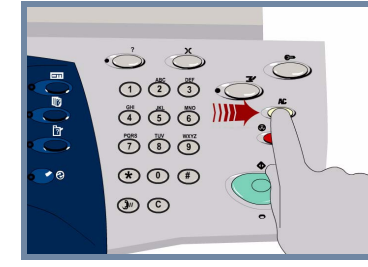

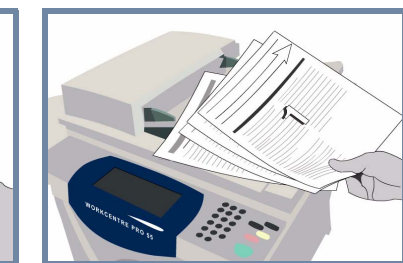

## **2. POSICIONE OS DOCUMENTOS**

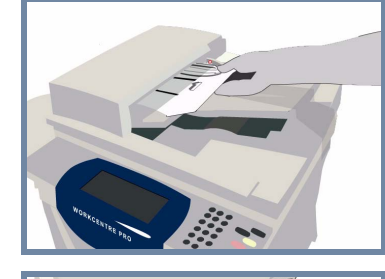

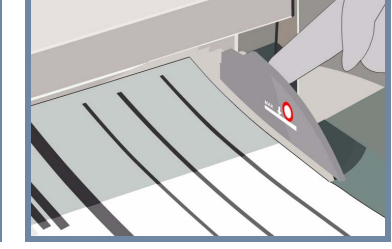

**Cancele** todas as seleções feitas pelo usuário anterior pressionando o botão **AC (Limpar Tudo)**.

**Remova os grampos e o clipes de papel** dos originais e assegure-se de que os documentos estejam em boas condições.

**Posicione** os documentos no Recirculador de Originais na ordem (1,2,3...) e com a página 1 com a face para cima, no topo da pilha.

**Deslize** as guias de originais contra as bordas dianteira e traseira dos documentos.

### **OU**

**Posicione** o documento com a face para baixo no Vidro de Originais e registre-o no canto direito traseiro.

### **3. INSIRA AS OPÇÕES DE FAX**

Use o **teclado numérico** para digitar o número do fax do destinatário **OU** use a lista de envio para selecionar um número previamente armazenado.

## **4. TRANSMITA O FAX MAIS INFORMAÇÕES**

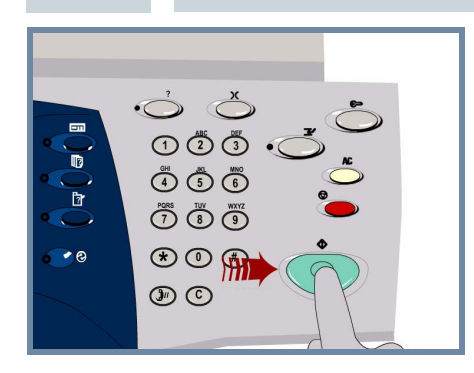

**Pressione** o botão **Iniciar** para começar o trabalho.

Isto conclui o procedimento.

Dis

m Ránida

Para obter mais informações, consulte:

- **CD2 do Guia do Usuário Interativo**
- **Guia de Referência Rápida**
- **http://www.xerox.com/support**

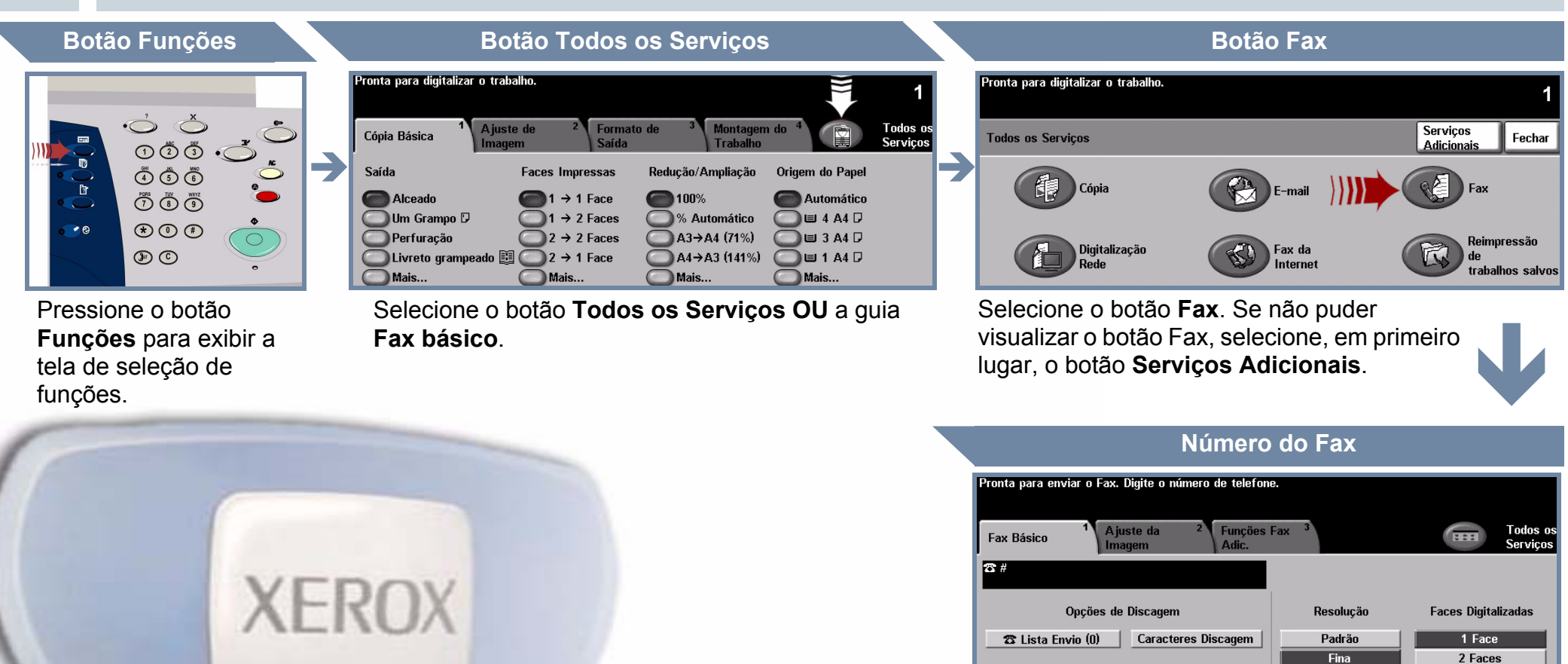

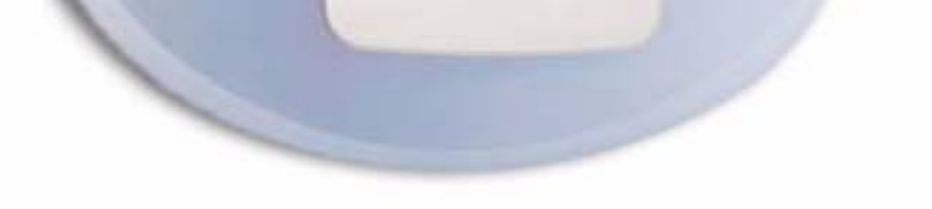

Super fina

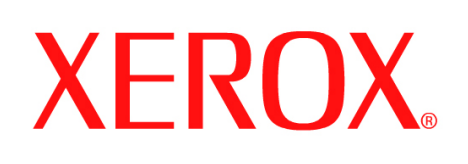

## **Como fazer uma cópia**

# **1. PREPARAÇÃO**

 $\dot{\circ}$  $\odot$   $\ddot{\odot}$   $\ddot{\odot}$  $\circledcirc \circledcirc \text{ $\text{III}$.}$  $\bigodot\limits^{res}\bigodot\limits^{res}\bigodot\limits^{res}$  $\circledast \circledcirc \circledast$ 

 $\circledcirc$ 

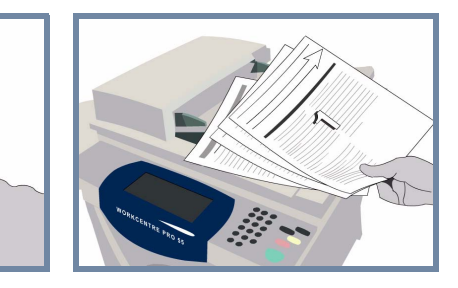

## **2. POSICIONE OS DOCUMENTOS**

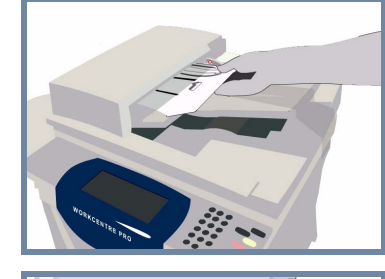

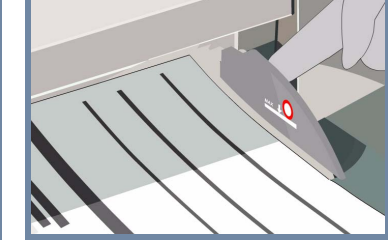

**Cancele** todas as seleções feitas pelo usuário anterior pressionando o botão **AC (Limpar Tudo)**.

**Remova os grampos e o clipes de papel** dos originais e assegure-se de que os documentos estejam em boas condições.

**Posicione** os documentos no Recirculador de Originais na ordem (1,2,3...) e com a página 1 com a face para cima, no topo da pilha.

**Deslize** as guias de originais contra as bordas dianteira e traseira dos documentos.

## **OU**

**Posicione** o documento com a face para baixo no Vidro de Originais e registre-o no canto direito traseiro.

### **3. FAÇA CÓPIAS**

Use o **teclado numérico** para inserir a quantidade de cópias a ser feita.

## **4. INICIE O TRABALHO MAIS INFORMAÇÕES**

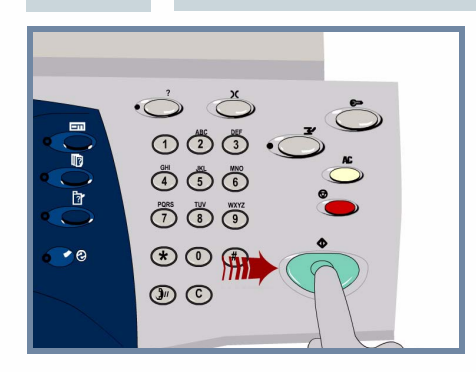

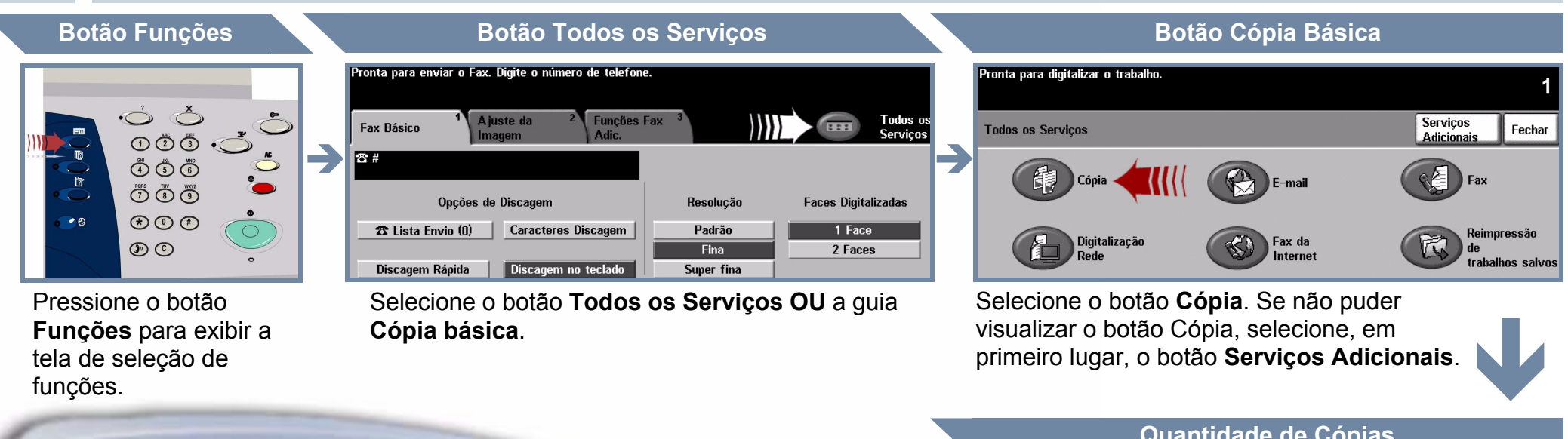

**Pressione** o botão **Iniciar** para começar o trabalho.

Isto conclui o procedimento.

Para obter mais informações, consulte:

- **CD2 do Guia do Usuário Interativo**
- **Guia de Referência Rápida**
- **http://www.xerox.com/support**

### **Quantidade de Cópias**

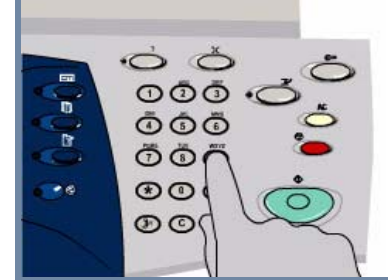

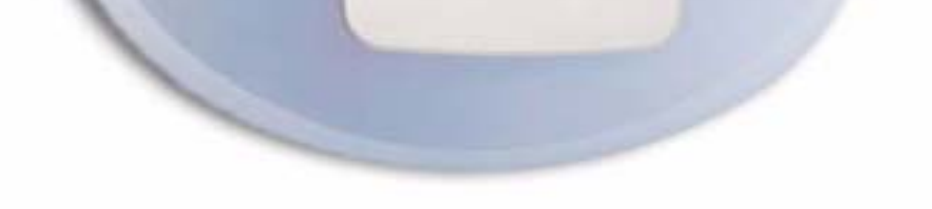

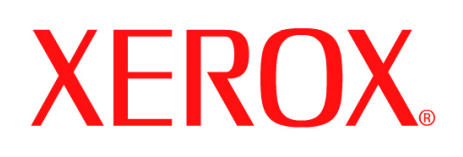

## **Como colocar papel**

## **1. ABRA A BANDEJA DO PAPEL**

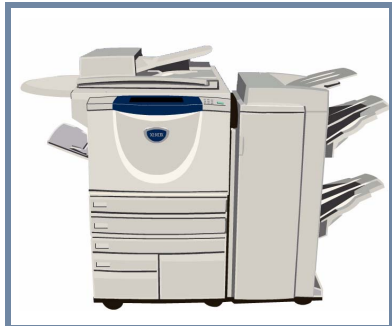

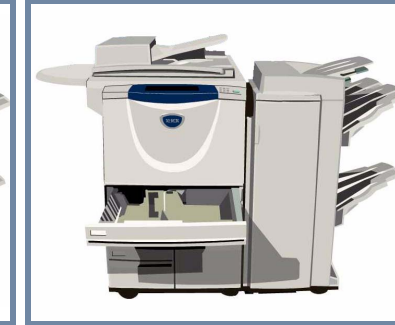

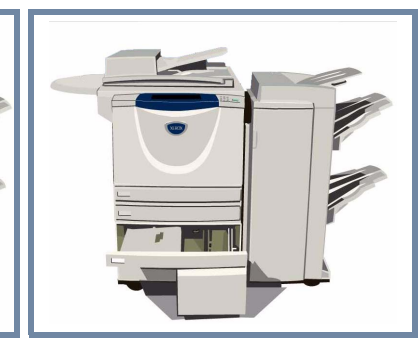

## **2. COLOQUE O PAPEL**

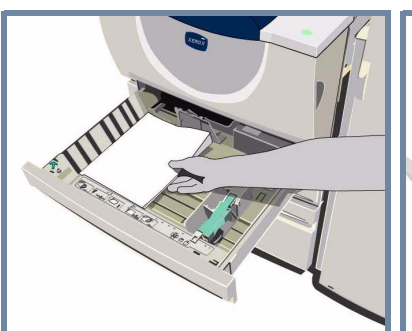

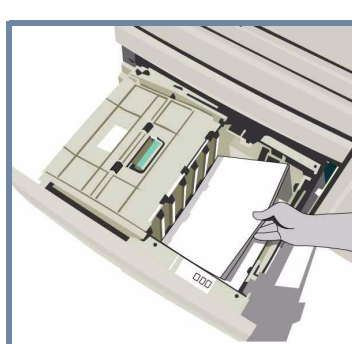

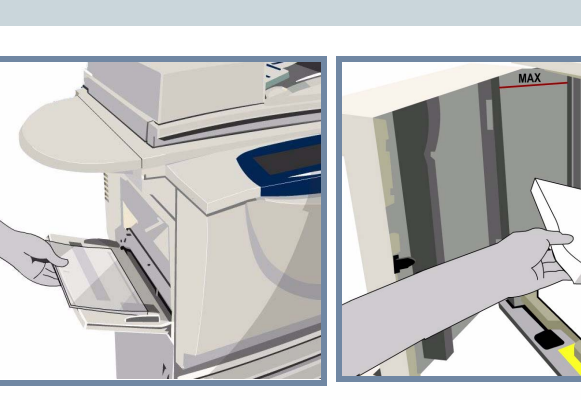

A Bandeja Manual pode ser ajustada para todos os tipos de material e tamanhos entre **A6** e **A3**.

As bandejas do papel 1 e 2 são **totalmente ajustáveis** para todos os tamanhos entre **A5** e **A3**.

As bandejas do papel 3 e 4 são **dedicadas** a comportar os tamanhos **A4** ou **8,5 pol. x 11 pol**.

### **3. CONFIRME O TIPO DE PAPEL CARREGADO**

.<br>Pronta para enviar o Fax. Digite o número de tel Verifique as configurações para a Bandeja Manual.

.<br>Pronta para digitalizar o trabalho. Verifique as configurações para a Bandeja 1.

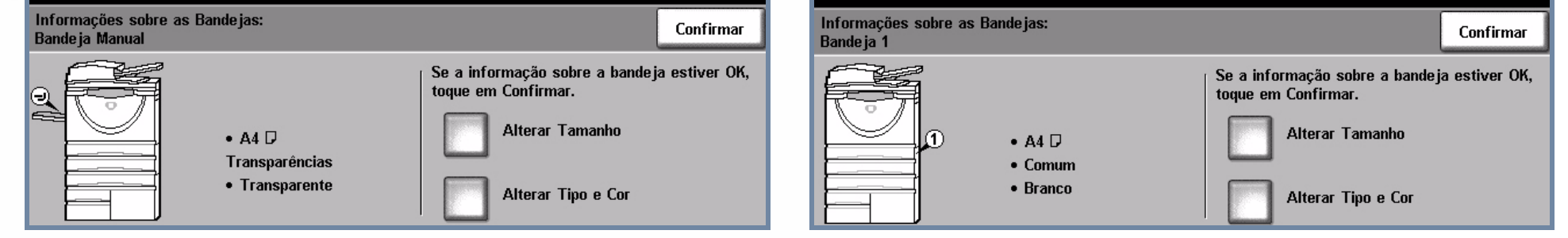

Na Bandeja Manual e nas bandejas do papel 1 e 2, selecione o botão **Confirmar OU** selecione os botões **Alterar Tamanho** e / ou **Alterar Tipo e Cor** para reprogramar a bandeja caso o tamanho, o tipo ou a cor do papel tenha mudado.

# **4. MAIS INFORMAÇÕES**

Não coloque papel acima da **linha de preenchimento máximo**.

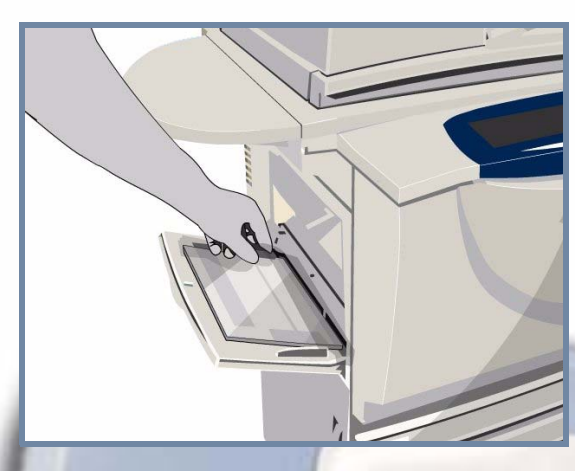

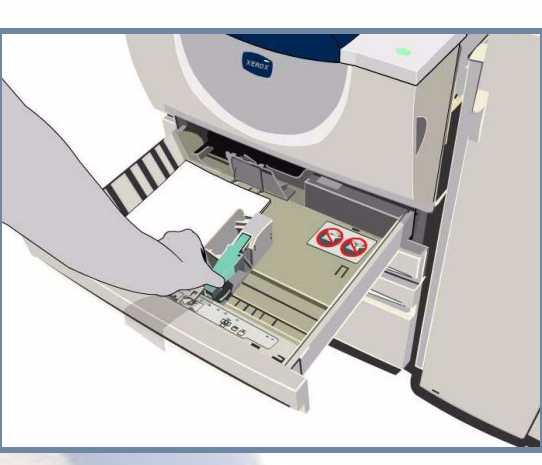

Na bandeja manual e nas bandejas do papel 1 e 2, **ajuste as guias** de modo que toquem levemente a borda da pilha de papel.

**Feche a bandeja do papel**

A bandeja do papel 5 é uma origem do papel de **alta capacidade dedicada** a comportar os tamanhos **A4** ou **8,5 pol. x 11 pol.**

Abrindo a porta no lado esquerdo da máquina é possível acessar a bandeja do papel 5.

Para abrir a bandeja 5, pressione o botão no topo da bandeja.

A bandeja 5 desce automaticamente.

Para obter mais informações, consulte:

**- CD2 do Guia do Usuário Interativo - Guia de Referência Rápida - http://www.xerox.com/support**

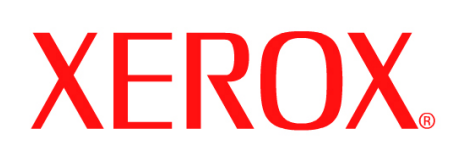

Î

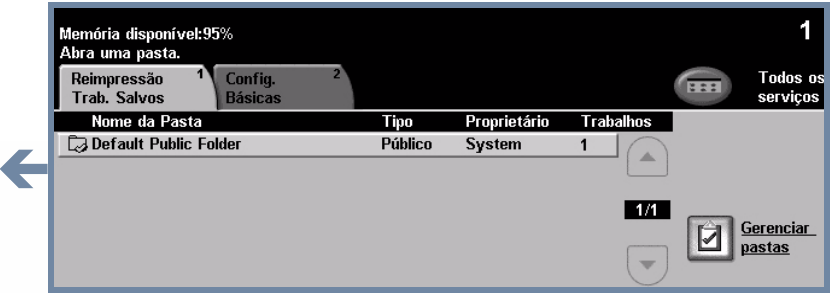

## **Como reimprimir um trabalho salvo**

## **1. RECUPERE O TRABALHO SALVO**

## **2.**

Na lista Nome do trabalho, selecione o trabalho a ser reimpresso

 $1$ 

 $\mathbf{1}$ **171** 

 $\vert \nabla$ 

04/20/07 8:40:54AM

04/20/07 8:37:45AM

Na lista Nome da Pasta, selecione a pasta que contém o trabalho que deseja reimprimir.

Use o **teclado numérico** para digitar a quantidade de reimpressões a serem feitas.

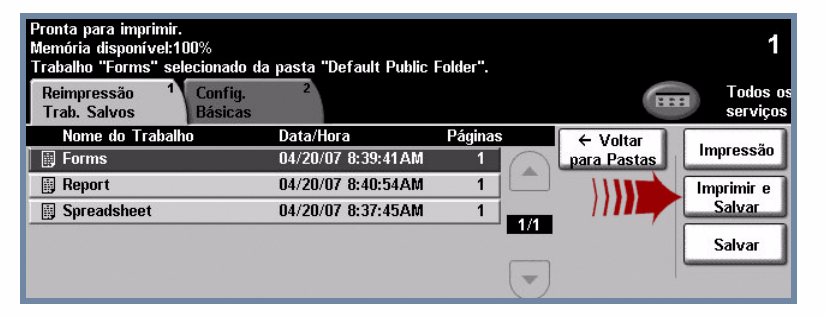

Para obter mais informações, consulte:

- **CD2 do Guia do Usuário Interativo**
- **Guia de Referência Rápida**
- **http://www.xerox.com/support**

### **Configurações básicas**

## **CORRIJA CONFIGURAÇÕES E QUANTIDADE DE IMPRESSÕES**

### **Quantidade de impressões**

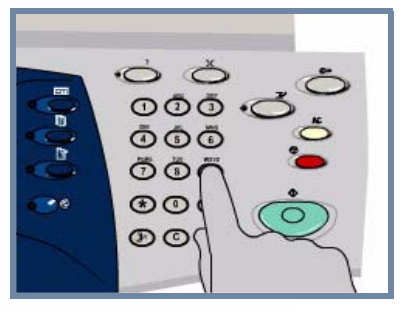

Selecione o botão **Imprimir** ou **Imprimir e salvar** para iniciar o trabalho. Isso conclui o procedimento.

## **3. INICIE O TRABALHO MAIS INFORMAÇÕES**

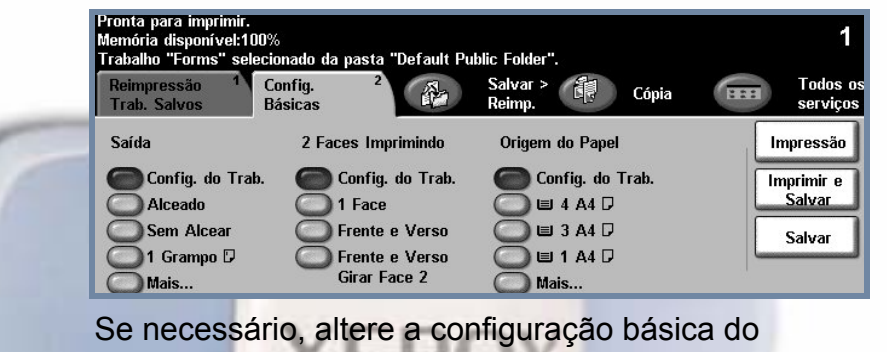

**ID** Report

**Spreadsheet** 

trabalho salvo na guia **Configurações básicas**.

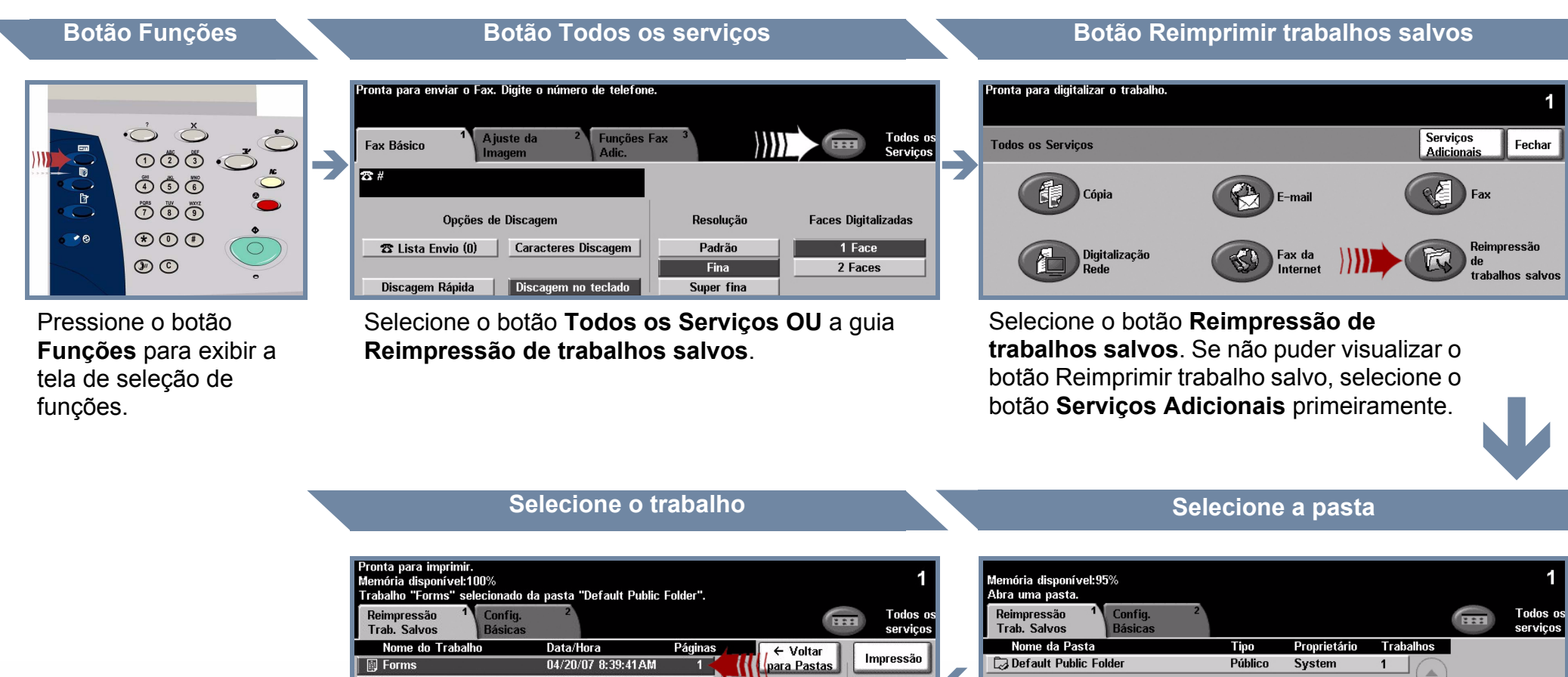

Imprimir e .<br>Salva

Salvar